## MYOB Exo Business Release Notes version 2022.3

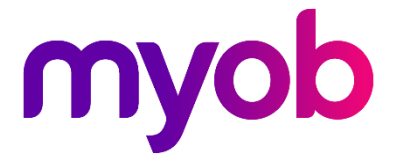

# Contents

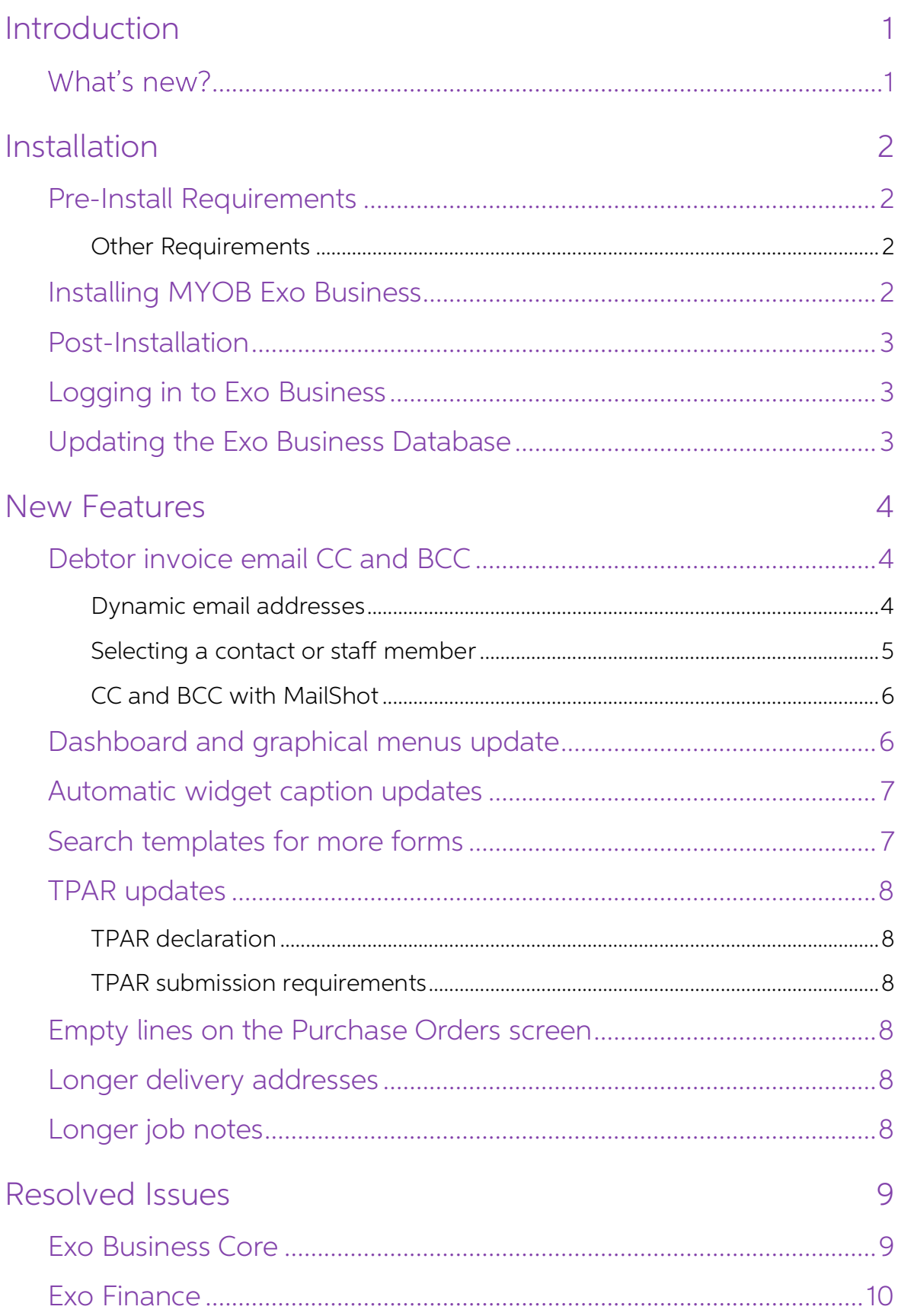

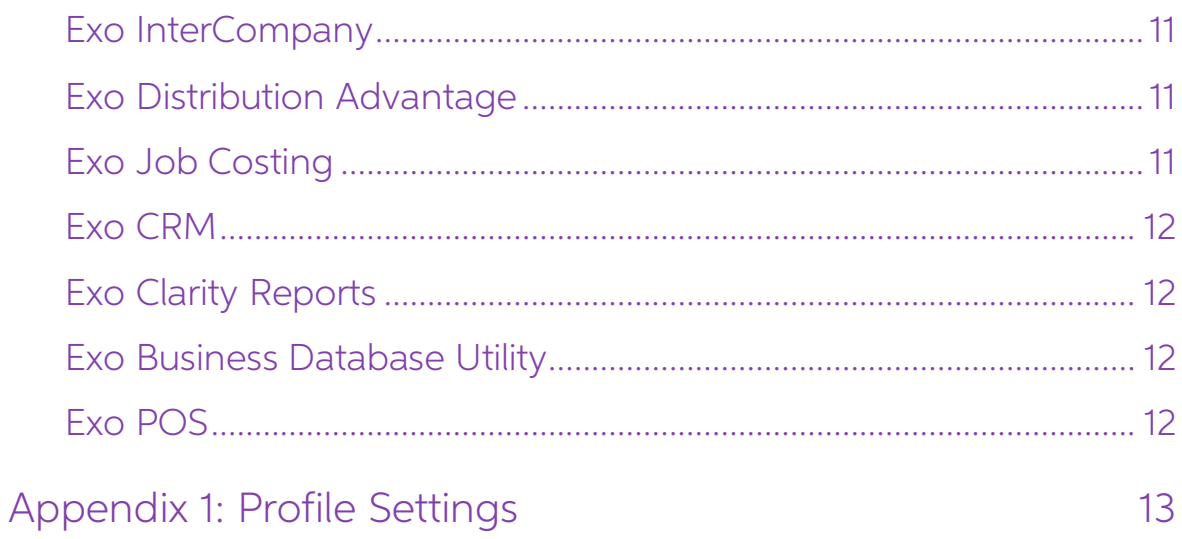

# <span id="page-3-0"></span>Introduction

## <span id="page-3-1"></span>What's new?

The version 2022.3 release adds the ability to add default CC and BCC addresses when emailing debtor invoices.

For Australian companies, TPAR submissions now comply with the ATO's new requirements for SBR2 (this update was originally included in the 2022.1.2 hotfix).

Search templates are now available for MYOB Exo Job Costing and for Opportunities in MYOB Exo CRM.

This release also includes other minor improvements and resolutions for issues identified in previous releases.

The purpose of this document is to provide essential information on the installation and use of this release:

- The **Installation** section provides an overview of the installation process, including pre-installation requirements and post installation steps.
- The **New Features** section describes all new features introduced in this release.
- The **Resolved Issues** section describes all issues that have been addressed by this release.
- The **New Profile Settings** appendix at the end of this document summarises all changes to Exo Business profile settings included in this release.

# <span id="page-4-0"></span>Installation

## <span id="page-4-1"></span>Pre-Install Requirements

Minimum system requirements for PCs running MYOB Exo Business components are detailed below. See the <u>Minimum System Requirements page</u> on the Exo Business Education Centre for details about the requirements and supported

The performance of the Exo Business system is not assured if these requirements are<br>not met. MYOB cannot assure performance if the Exo Business system is installed on a<br>server that is already under load from other processe

#### <span id="page-4-2"></span>Other Requirements

Certain features of MYOB Exo Business require one or more of the following:

- Internet access
- Microsoft Internet Explorer 7.0 or later
- Adobe® Acrobat Reader 7.0 or later

Microsoft Office connection requires Microsoft Word/Excel 2016.

Contact synchronisation requires Microsoft Outlook 2016.

This release of MYOB Exo Business requires **ExonetLib.dll** version 2020.2, which is installed with the application.

When installing manually with 64-bit Outlook integration, you must copy the file **RwEasyMAPI64.exe** from the **Supporting Files\RapWare** folder of the Exo Business DVD to the install directory. Register this file by running the following from a command prompt:

```
RwEasyMAPI64.exe /regserver
```
Note: The client installer does this automatically.

#### <span id="page-4-3"></span>Installing MYOB Exo Business

Information on installing and upgrading MYOB Exo Business is available on the MYOB Exo Business Education Centre see the following pages:

- [Installing Exo Business](http://help.myob.com.au/exo/installexobusiness.htm)
- [Installing Exo Business Services](http://help.myob.com.au/exo/installexobusinessservices.htm)

#### <span id="page-5-0"></span>Post-Installation

Once you've installed MYOB Exo Business, you must configure it for use. You can optionally migrate data into Exo Business from another MYOB product. The configuration and migration processes are detailed in the MYOB Exo Bu

#### <span id="page-5-1"></span>Logging in to Exo Business

New MYOB Exo Business databases are installed with one or more default user<br>accounts. When logging in to Exo Business for the first time, you must supply the<br>following login details:

For a new blank database (EXO LIVE):

- Default admin user = ExoAdmin
- Default admin password = ExoAdmin

For the demonstration database (EXO\_DEMO):

- Default admin user = ExoAdmin
- Default admin password = ExoAdmin
- Default demo user = demo
- Default demo password = DEMO

Note: Passwords are case-sensitive, but login names aren't.

#### <span id="page-5-2"></span>Updating the Exo Business Database

If you are upgrading from 2020.2 or later, the database upgrade process is trivial as<br>nearly all of the changes are to the user interface.<br>If however, you are upgrading from a version of MYOB Exo Business before release<br>20 Business user interface which involved changing the database to support Unicode.

You'll need to run the database update utility to apply the changes. While the process to update Exo Business hasn't changed, there is an additional step to convert columns in the database to their Unicode equivalents.

Before updating client databases, partners must read the <u>MYOB Exo Business 2019.4.1</u><br>Upgrade - Unicode Database Conversion whitepaper. The whitepaper details steps that you must carry out before performing the update.

Note: Prior to updating to Exo Business 2020.3, you <u>must</u> backup the database.<br>The changes that the update makes to the database schema cannot be undone.

## <span id="page-6-0"></span>New Features

### <span id="page-6-1"></span>Debtor invoice email CC and BCC

When emailing a debtor invoice, you can now automatically CC and BCC people by adding them to the new **Invoice Email CC** or **Invoice Email BCC** fields on the **Details 2** tab of the Debtor Account Details screen.

There are three ways to add people to the new fields:

- Manually entering an email address.
	- **Note:** You can enter multiple addresses in each field make sure to separate them by a semicolon.
- Entering a dynamic email address.
- Selecting a contact or staff member from the new Select Invoice Email screen.

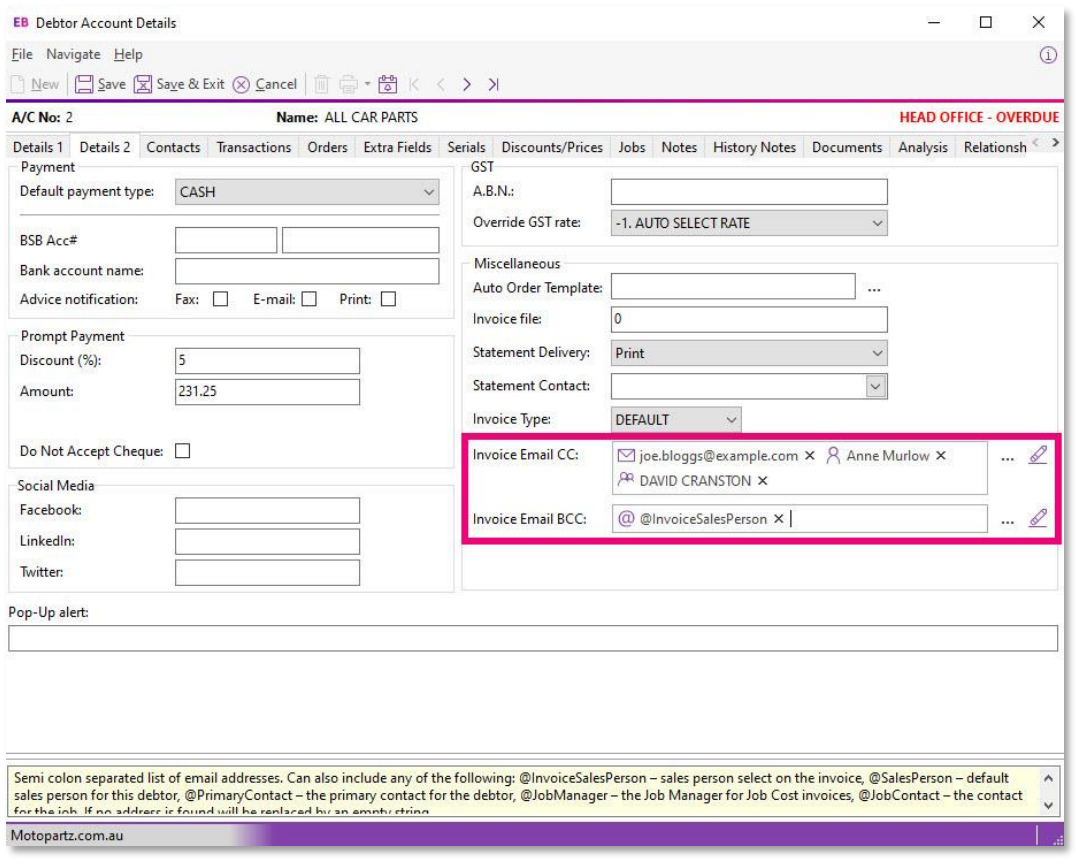

To remove all the contacts in one of the new fields, click the **Clear** icon  $(\mathcal{L})$ .

#### <span id="page-6-2"></span>Dynamic email addresses

In the new Invoice Email CC and Invoice Email BCC fields, you don't always need to add a specific email address. Instead, you can add a user's role. That way, you don't have to manually update the CC and BCC fields if email recipients change frequently. For example, if you enter @JobContact in the Invoice Email CC field, then emailing an invoice will CC the relevant job contact for that invoice.

Here are the roles you can add:

- @JobManager
- @JobContact
- @InvoiceSalesPerson
- @SalesPerson
- @PrimaryContact

Note: Dynamic email addresses are only available when sending a single email. Also, you can't send emails to dynamic email addresses using MailShot.

#### <span id="page-7-0"></span>Selecting a contact or staff member

By clicking the ellipsis icons (...) next to **Invoice Email CC** and **Invoice Email BCC** fields, you can open the **Select Invoice Email CC** or **Select Invoice BCC** screens.

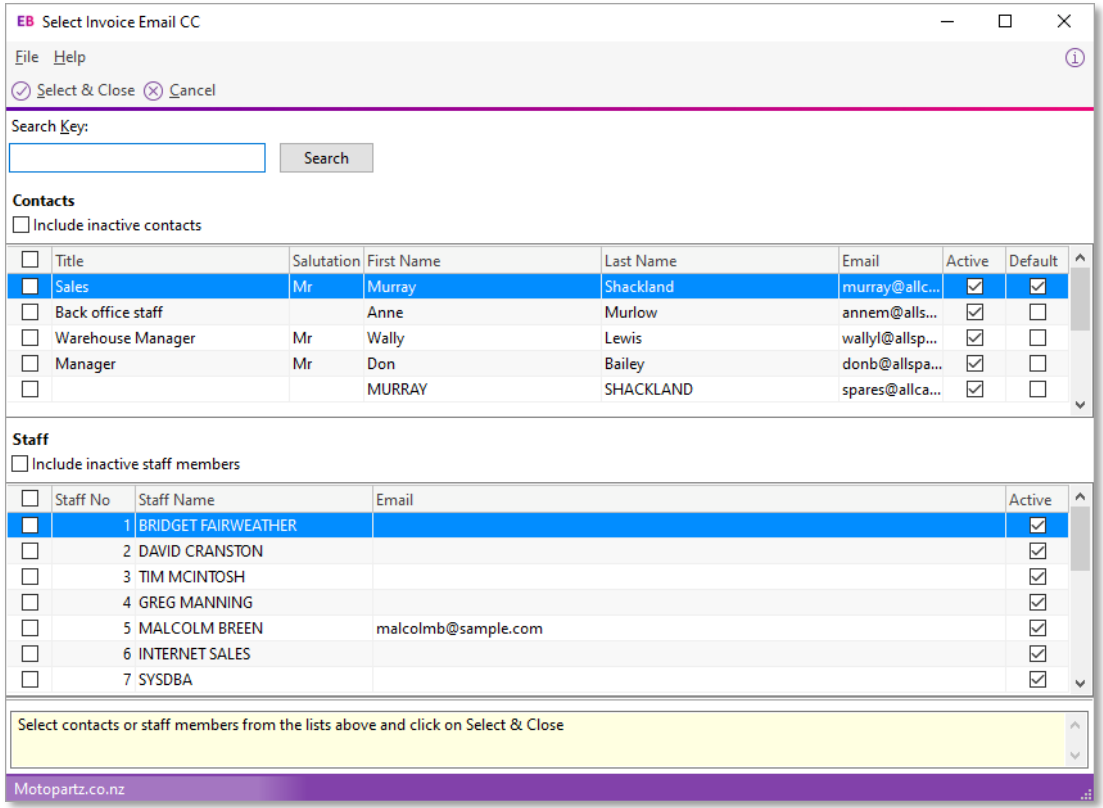

These screens group email users by staff and contacts. Select the checkbox next to the person or people you want to CC or BCC, then click the **Select & Close**.

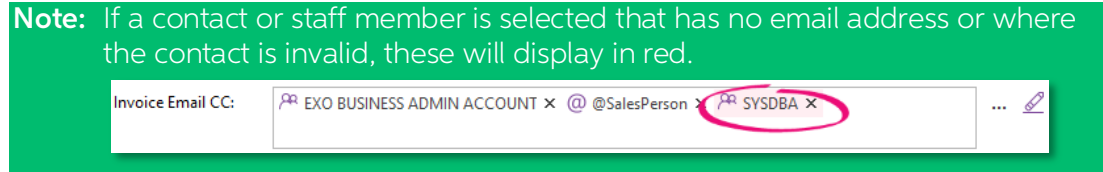

#### <span id="page-8-0"></span>CC and BCC with MailShot

When using MailShot to email multiple debtor invoices or job costing invoices, new **Email CC** and **Email BCC** columns are included on the **MailShot** screen.

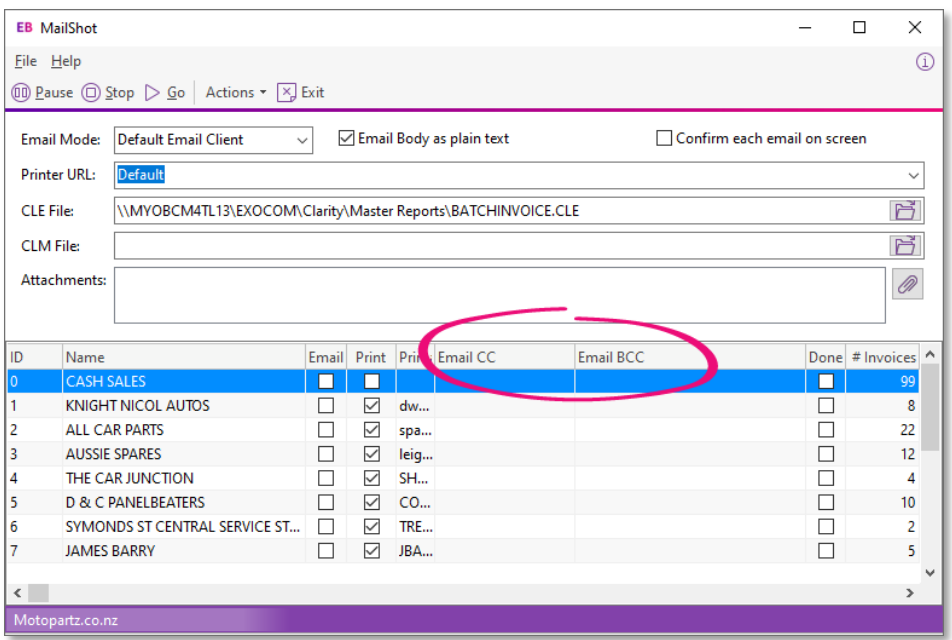

By default, these columns list the CC and BCC email addresses added on the **Details 2** tab of the **Debtor Account Details** screen, but you can manually edit the columns as<br>well.

#### <span id="page-8-1"></span>Dashboard and graphical menus update

This release updates the component that runs dashboards and graphical menus.

The updated component requires stricter compliance to whitespace to successfully display widgets. Otherwise, you might get an error: "Required white space was missing."

Note: If you want to fix this for a previous version, you can use the following SQL update included in the 2022.3 database update, which addresses all default Analysis that experienced the problem.

update PROFILE\_FORMS

```
set layoutdata = REPLACE(layoutdata, 'size="364"dsize="0.34"', 
'size="364" dsize="0.34"')
```

```
where LAYOUTDATA like '%size="364"dsize="0.34"%'
```
#### <span id="page-9-0"></span>Automatic widget caption updates

When you change a widget's name in MYOB Exo Configurator, the widget's menu item caption in MYOB Exo Business now automatically matches the new name.

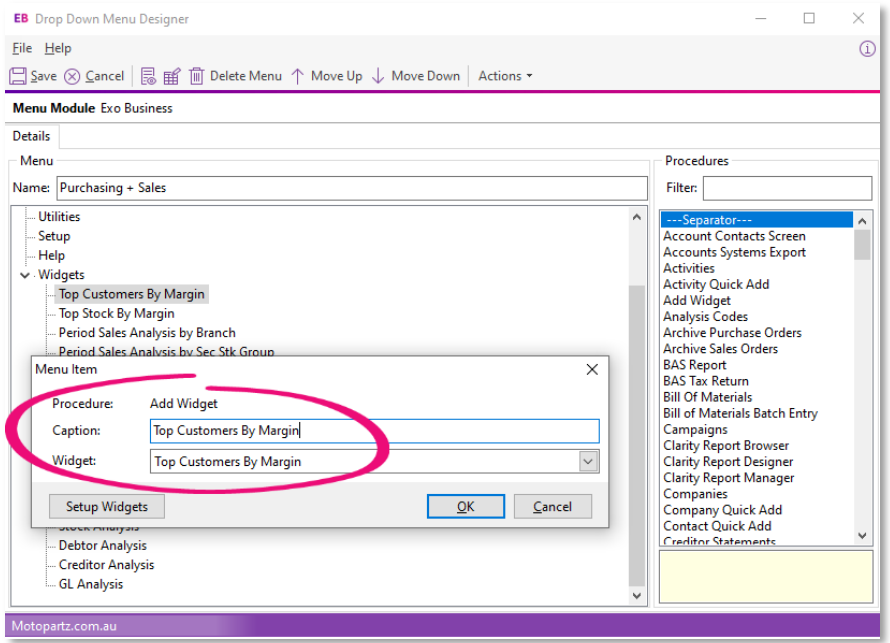

#### <span id="page-9-1"></span>Search templates for more forms

In MYOB Exo Business Configurator, you can now enable search templates for MYOB Exo Job Costing and for Opportunities in MYOB Exo CRM.

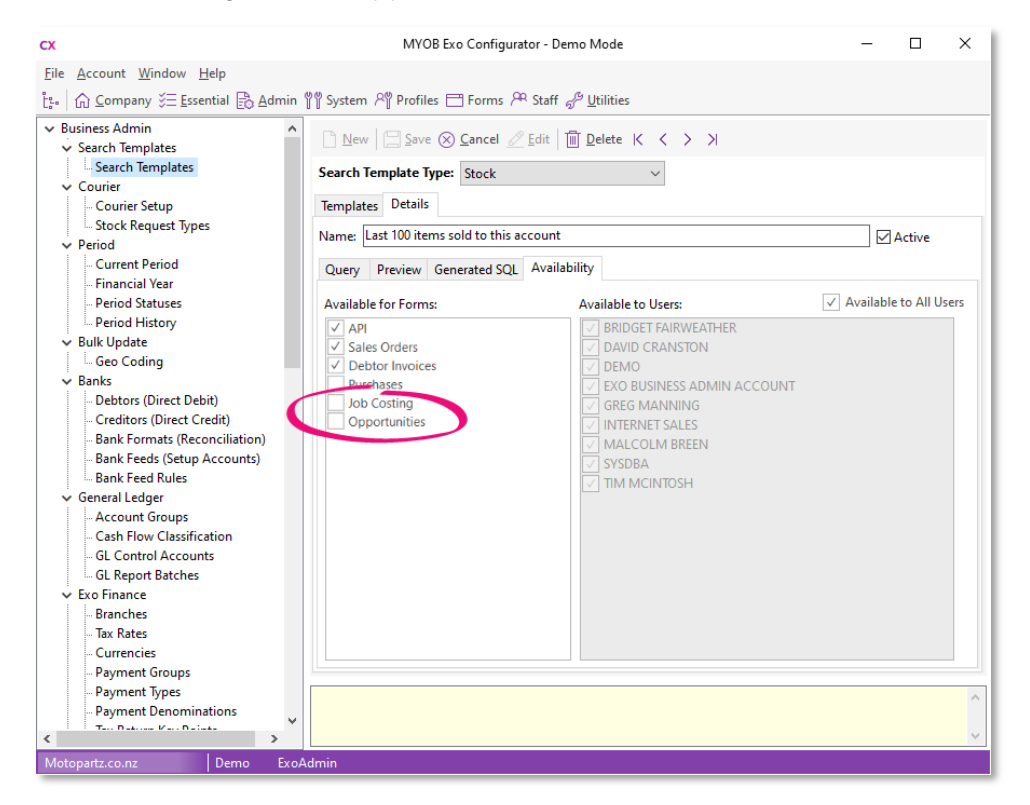

#### <span id="page-10-0"></span>TPAR updates

Note: These TPAR updates were originally included in the 2022.1.2 hotfix.

#### <span id="page-10-1"></span>TPAR declaration

When submitting a taxable payments annual report (TPAR), you now need to confirm<br>that the information in the report is complete and correct. You can do so by selecting<br>the new declaration checkbox on the confirmation messa

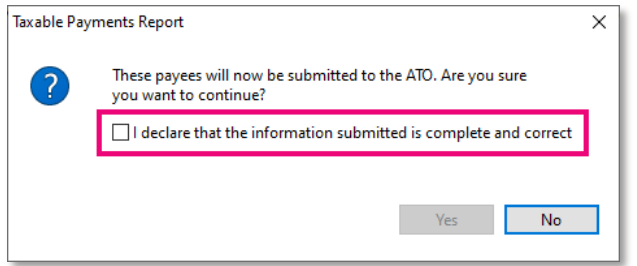

Until you select the checkbox, you won't be able to click Yes to submit TPAR.

#### <span id="page-10-2"></span>TPAR submission requirements

In earlier versions of MYOB Exo Business, per the ATO's requirements for SBR1, submitting a taxable payments annual report (TPAR) created a file for each supplier.

To comply with the ATO's new requirements for SBR2, MYOB Exo Business now submits a single file that contains all suppliers.

#### <span id="page-10-3"></span>Empty lines on the Purchase Orders screen

You can now add empty lines to the Purchase Orders screen by enabling the new **Allow empty lines in purchase orders** profile setting. See [Appendix 1: Profile Settings](#page-15-0)

for more information.<br>Previously, this feature was only available if you used the old purchase order screen by<br>enabling the **Use old purchase order screen** profile setting.

#### <span id="page-10-4"></span>Longer delivery addresses

You can now enter longer addresses in delivery address fields. The maximum character limit for addresses has been increased from 30 to 50. If you copy and paste an address that's longer than 50 characters into a delivery address field, any characters after the first 50 will be cut off and not included in the field, truncated.

#### <span id="page-10-5"></span>Longer job notes

You can now enter longer notes for a job. The maximum number of characters allowed for a job note has been increased to 4000.

## <span id="page-11-0"></span>Resolved Issues

### <span id="page-11-1"></span>Exo Business Core

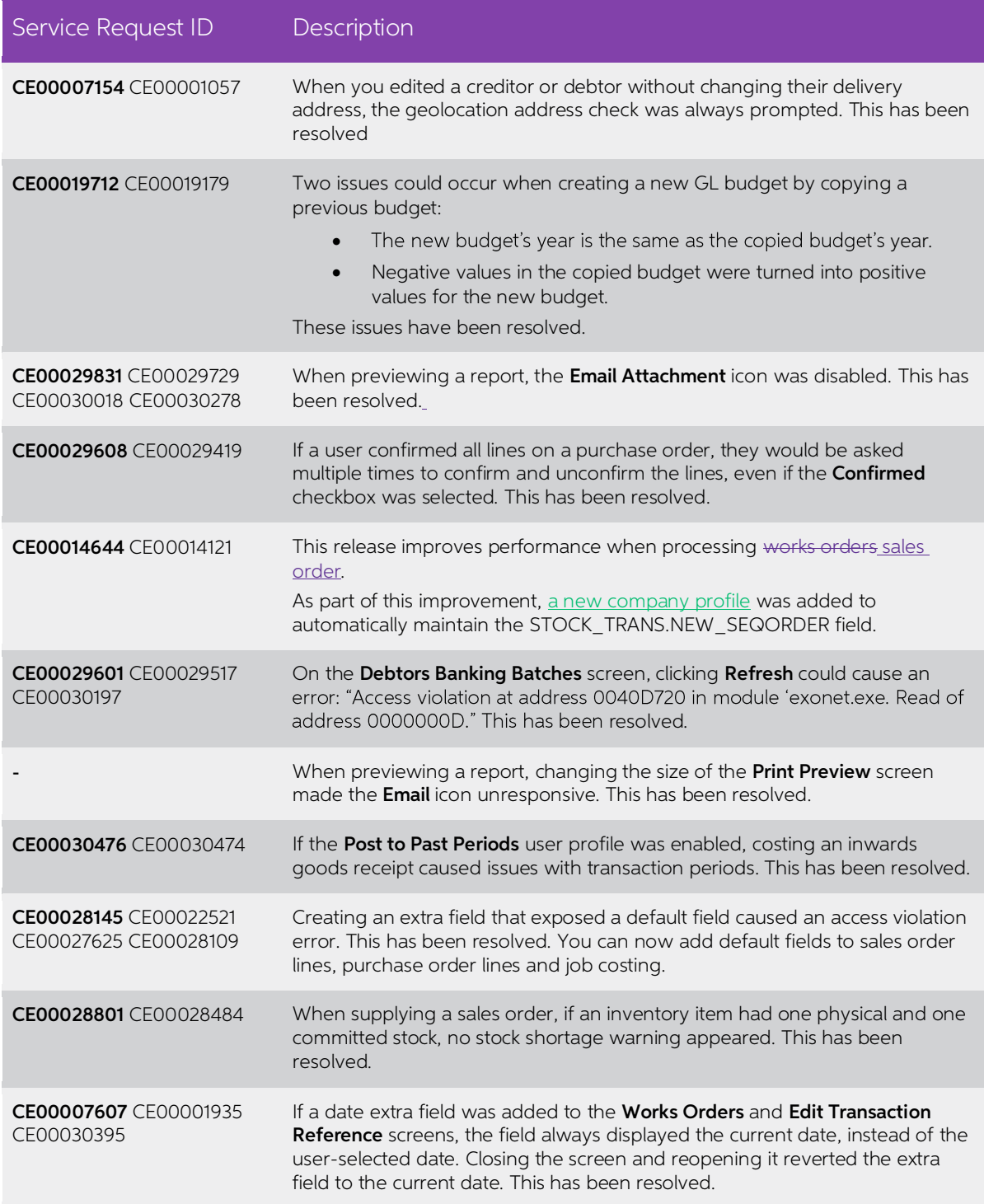

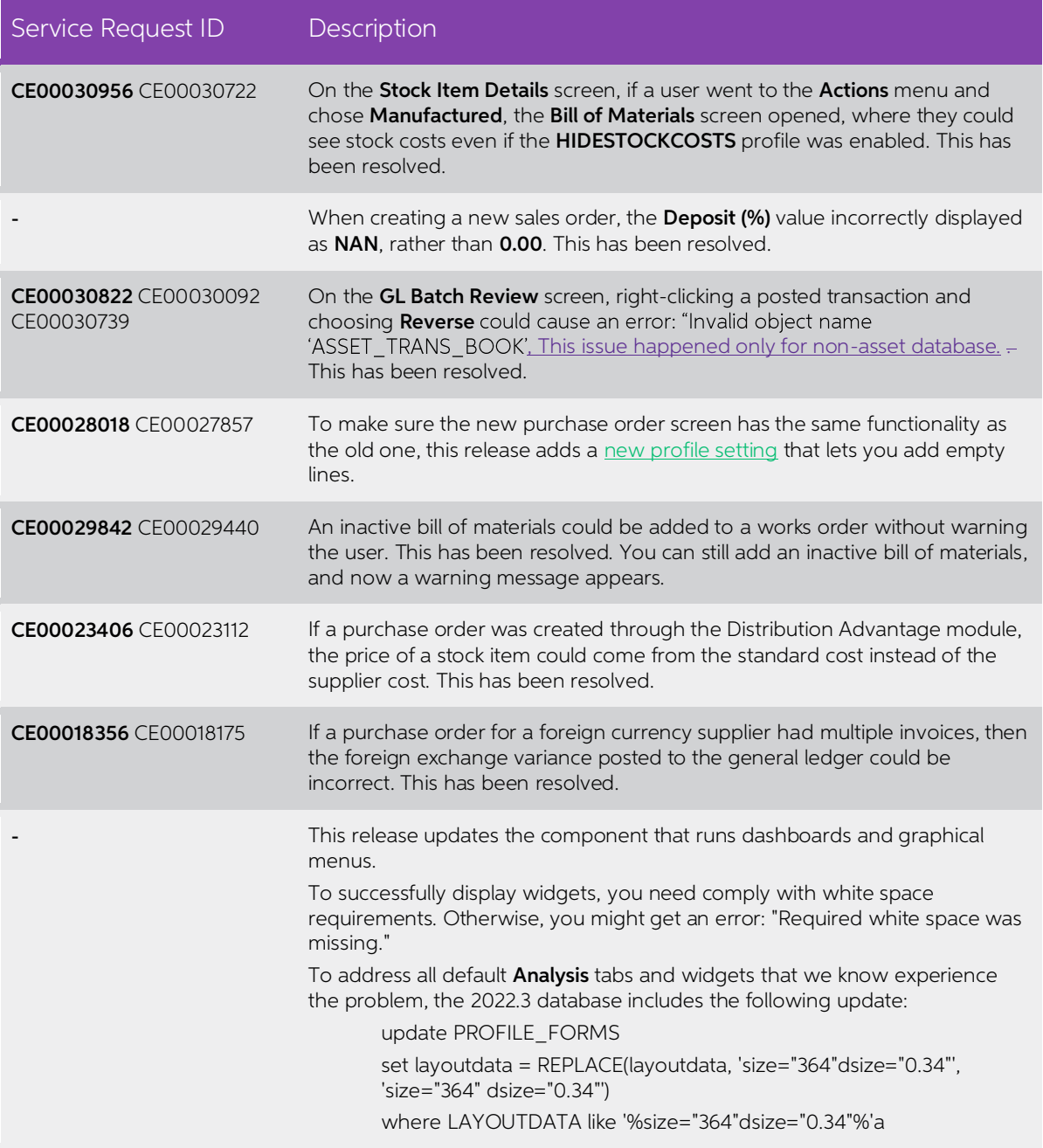

## <span id="page-12-0"></span>Exo Finance

 $\overline{\phantom{a}}$ 

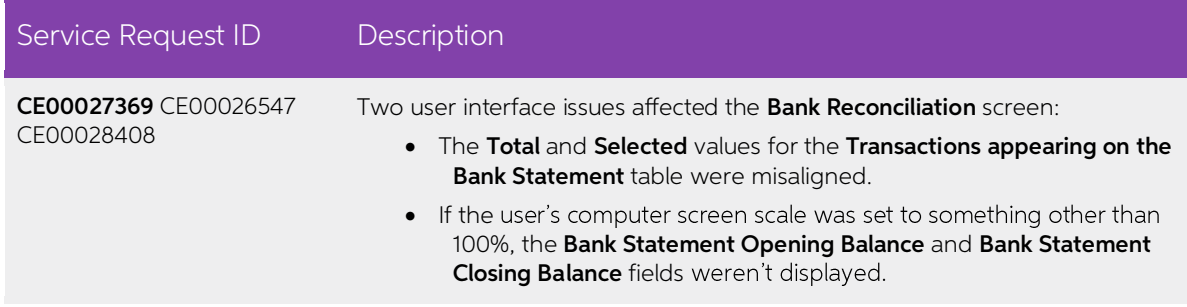

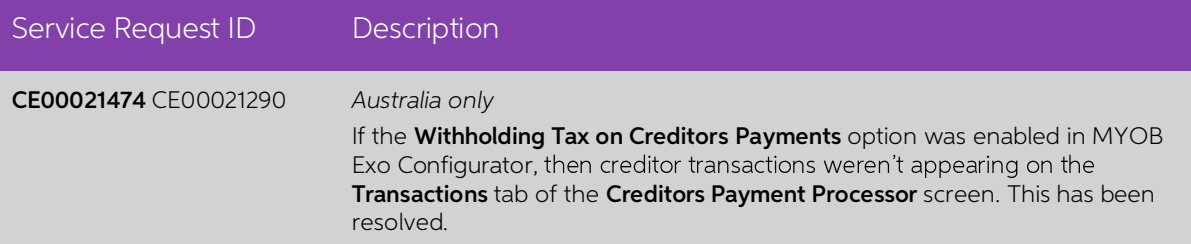

#### <span id="page-13-0"></span>Exo InterCompany

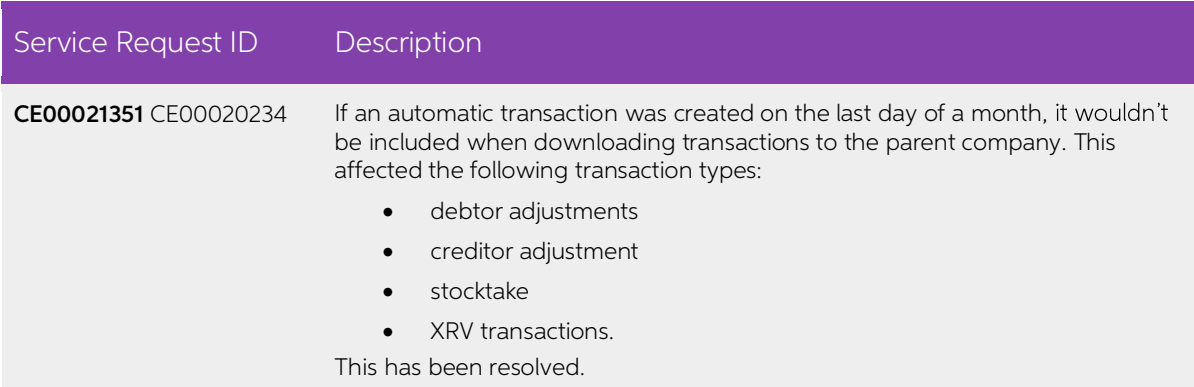

#### <span id="page-13-1"></span>Exo Distribution Advantage

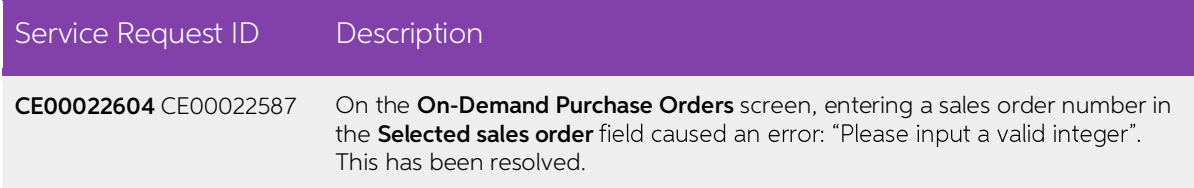

## <span id="page-13-2"></span>Exo Job Costing

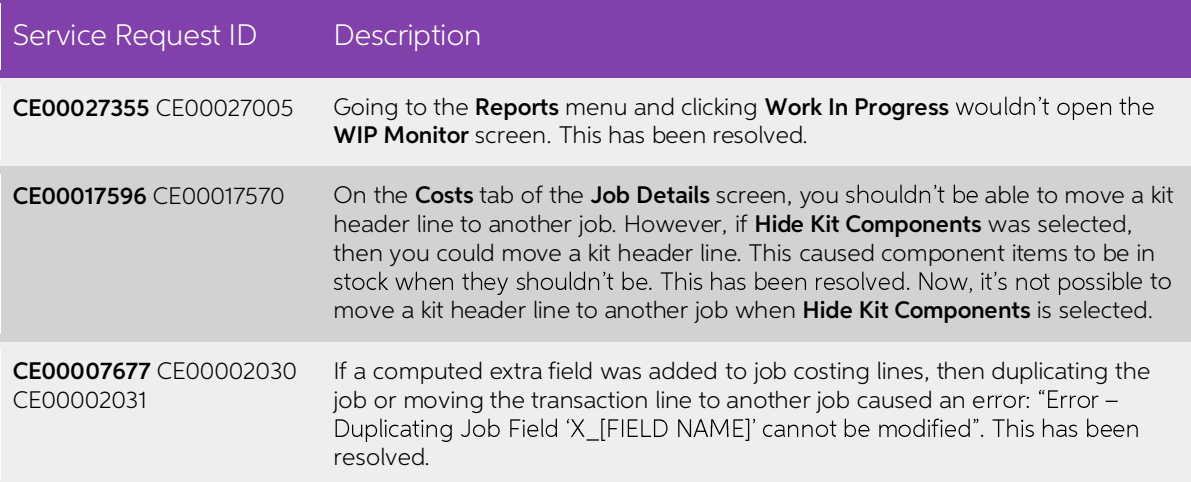

### <span id="page-14-0"></span>Exo CRM

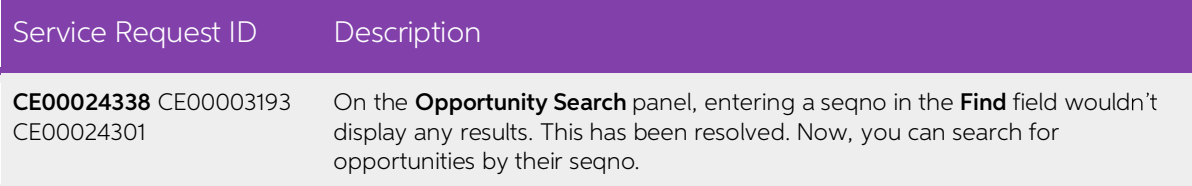

#### <span id="page-14-1"></span>Exo Clarity Reports

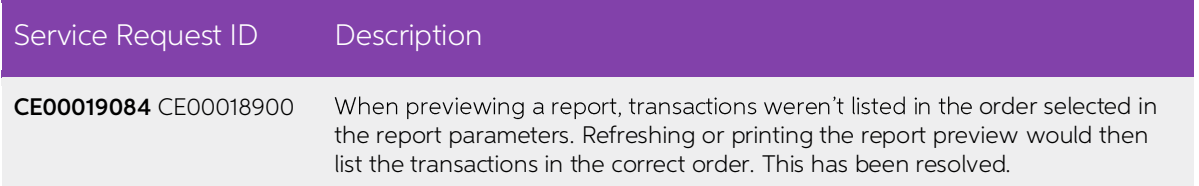

#### <span id="page-14-2"></span>Exo Business Database Utility

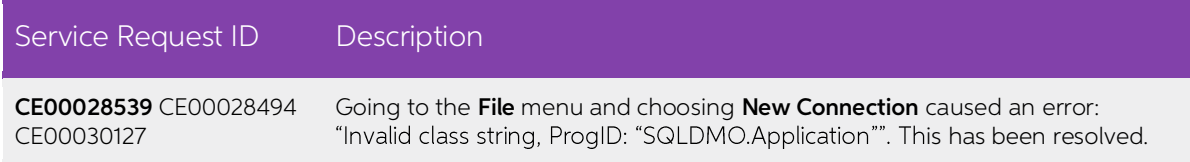

#### <span id="page-14-3"></span>Exo POS

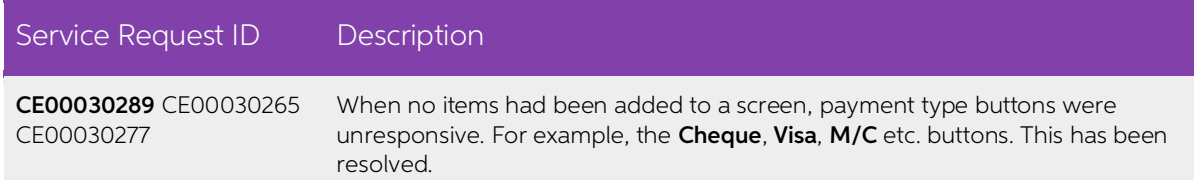

# Appendix 1: Profile Settings

The following profile settings have been added or modified in this release

<span id="page-15-0"></span>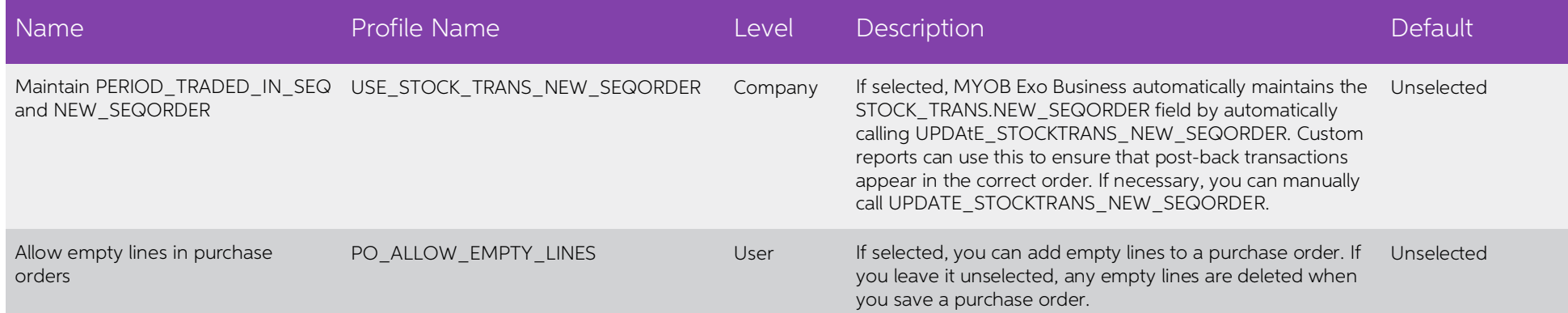